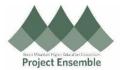

## Completing Open Enrollment in Oracle Champlain College

The guide walks you through how to enroll in benefits during Open Enrollment.

Audience: All Benefit Eligible Employees

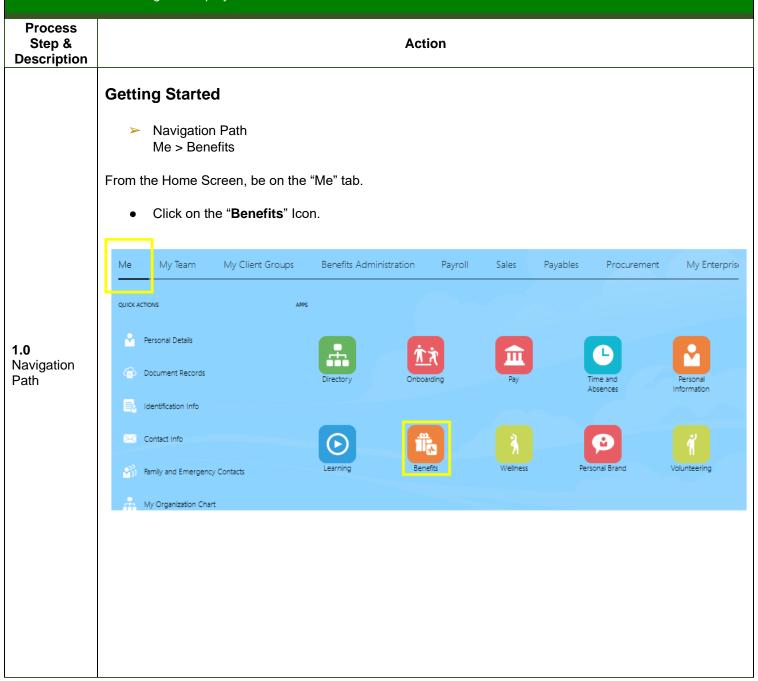

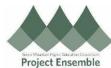

On this screen, click on "Make Changes" for some employees this same button will say "Start Enrollment" Review your benefits package and relevant info before you enroll. Click on Make Changes to proceed. Make Changes Time Remaining Make Changes Until Days 11:59 PM EST **Pending Actions Your Benefits** Report a Life Event Address your open items to complete See your current, past, and future Record a life event for enrollment enrollment opportunities enrollments Before You Enroll **Document Records** Need Help? Contact Us Add family and others before you enroll Upload documents to support your Contact your representative for help enrollments **Before You Enroll** On the "Before You Enroll" screen: Review the people listed under People to Cover To Add additional people to cover under your plans or include as a beneficiary click Add. If you do not have any additional people to add (or after you have added new people), click Continue. 2.0 <u>C</u>ancel Review Before You Enroll People to Cover Information To cover family and others in benefits, add them now before you enroll. People to Cover + Add Test Friend (Test Friend) Test Spouse (Test Spouse) Spouse

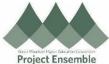

After clicking Add, enter the person's information. Be sure the start date of the relationship is the date the relationship began or your date of hire, whichever is later. After all information has been entered, click Submit. **New Contact Basic Information** Contact Effective Start Date should be the date when employee acquired the contact or their date of hire whichever is \*Legal Last Name Spouse Legal First Name \*Preferred First and Last Name Prefix Preferred Pronoun Select a value Select a value Suffix Previous Last Name Select a value \*Relationship Spouse Female \*What's the start date of this relationship? Date of Birth Ė 01-Jun-2021 10 dd-mmm-yyyy ✓ This person is an emergency contact Click on your Health & Welfare Program icon to begin Open Enrollment. Start Enrollment Select a Benefit **BEN GTL Imputed Plan** 3.0 **Start Your Enrollment** CC - EFAP CC Gym Edge Champlain College Health & Welfare Program

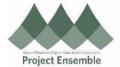

Read and Accept the Authorization.

## Authorization

I hereby authorize Champlain College to withhold the pre-tax employee portion of the medical, dental, and/or vision premium from my pay. Additionally, I authorize Champlain College to withhold premiums for voluntary coverage elections I make that are not pre-tax. I also understand that I cannot change my coverage election until open enrollment unless I experience a change in family status, as defined by the IRS. I further agree to notify the GMHEC Benefits Services Team, at <a href="mailto:benefits@gmhec.org">benefits@gmhec.org</a>, or by initiating a life event in Oracle, within 30 days of a change in family status that may affect benefits eligibility.

By adding a dependent designated as a spouse or child: I attest that the person(s) listed are my dependents as defined in the College Health and Welfare Benefit Plan Summary Plan Description, and I certify that I can provide proof of dependent status (valid marriage certificate or birth/adoption certificate).

I understand that by electing to participate in the Flexible Spending Accounts(s) (FSA), I authorize the adjustment of my annual taxable salary, with the "tax protected" funds being transferred into my Flexible Spending Account(s). I understand that my election cannot be changed during the plan year, unless I experience an eligible change in status. I understand my total annual election, stated above, will be divided by the remaining number of payrolls in the calendar year to determine a per pay period amount. I understand that I will have until March 31 following the end of the plan year to submit receipts for reimbursement for services received during the plan year, and that any unused amounts remaining at the end of this claims run out period will be forfeited, per IRS regulations.

Accept Decline

 From the Health and Welfare Program Page, click Edit next to the grouping of benefits you'd like to review or change your enrollment for. Medical/Dental/Vision is first.

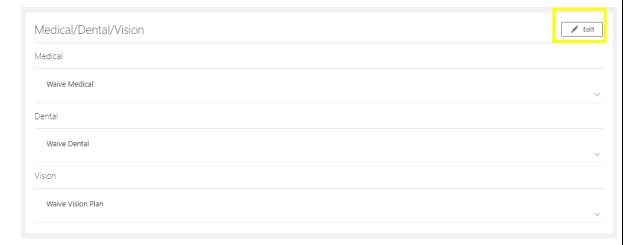

- If you would like to keep all of the same enrollments, click **Continue** at the top of the page.
- If you would like to change your enrollment, click the *check box* next to the plan you would like to enroll in.

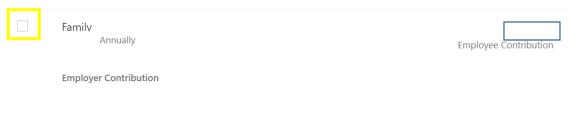

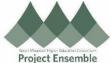

Select the dependents to enroll, if applicable. Then, click Ok. Medical CC - Medical Gold PPO Employee Only 3,029.26 Annually Employee Contribution Employer Contribution <u>C</u>ancel CC - Medical Gold PPO Employee + 1 Annual Amount **Employer Contribution** 5,767.58 Who do you want to cover? ✓ Test Spouse (Test Spouse) (Spouse) Once you have reviewed each Medical, Dental, and Vision and made applicable changes, scroll to the top and click Continue. Medical/Dental/Vision Currency in USD Your Total Cost 5 52 Per Pay Period Please review your current enrollment in your medical, dental and vision plans. To change your current election, click on the blue Selected button. To add a new election, click on Select and add dependents by clicking the box. Dependents will show if you have entered them in the contact screen. Medical

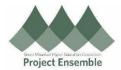

• The next group of benefits is FSA/HSA. If you would like to enroll in these benefits, the IRS requires active enrollment and elections each year. Click **Edit**.

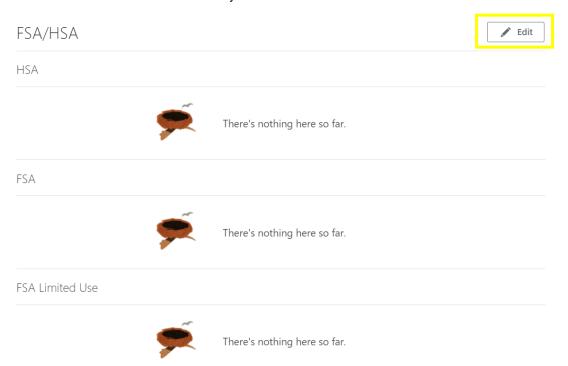

- Click the *check box* next to the Savings Account(s) you would like to enroll in.
- Enter the *dollar amount* you would like to set aside from your pay checks for the calendar year. Notice the bi-weekly paycheck amount appear. Click **Ok**.

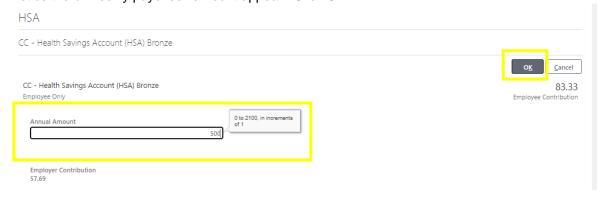

 Once you have reviewed each FSA/HSA and made applicable changes, scroll to the top and click Continue.

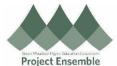

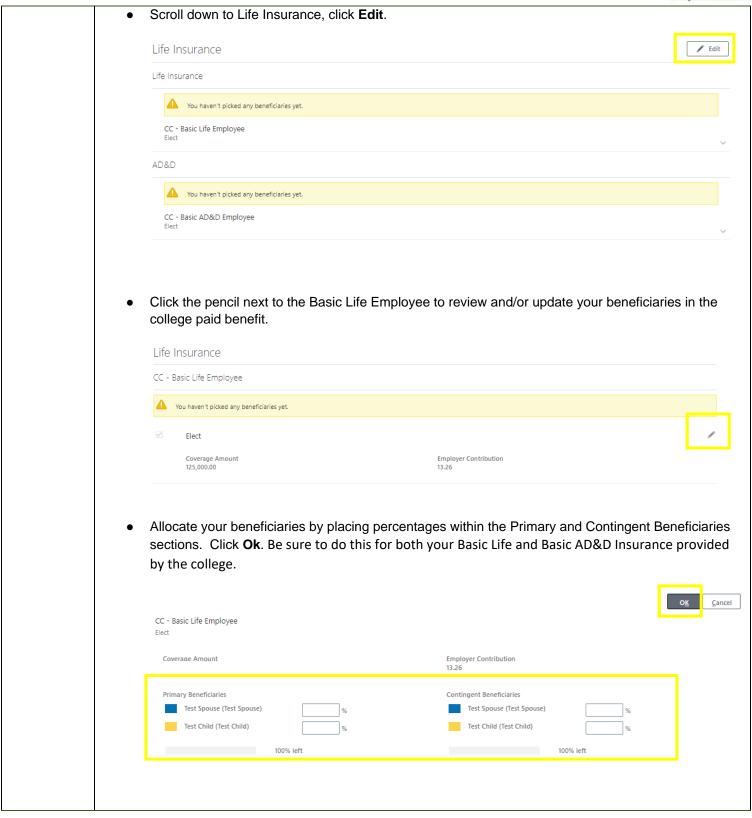

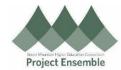

- To select any Voluntary Life or AD&D Coverage, select the *check box* next to the associated insurance you would like to purchase.
- Within each coverage type, enter the amount of coverage you would like to purchase, allocate your beneficiaries, and click **Ok**.

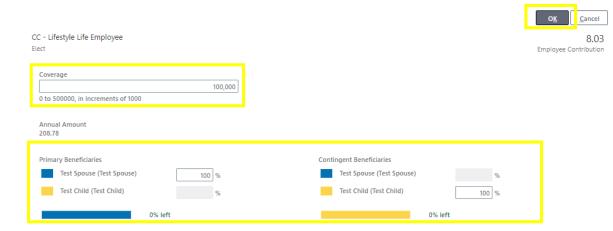

- After enrolling in each type of life insurance you would like to elect, click **Continue** at the top of the page.
- Scroll down to Accident Insurance/Critical Illness/Whole Life. Click Edit.

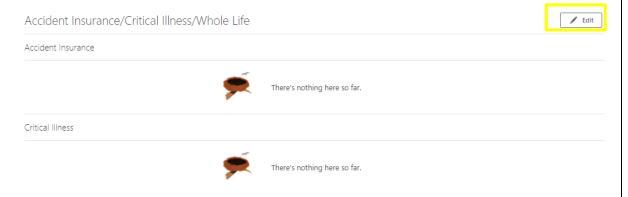

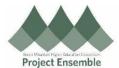

Select the check box next to each coverage type you would like to elect. Click Continue when finished. Accident Insurance/Critical Illness/Whole Life Accident Insurance cident Insurance Employee Only Employee + Child(ren) 323.18 Annually 12.43 16.69 Employee Contr Once you have made all of your elections, scroll to the top of the page. Review your Per Pay Period cost. Click Submit. Champlain College Health & Welfare Program 4.0 **Submit** Your Currency in USD **Enrollment** 235.45 Review, save, or print your confirmation. Navigate back to the Benefits home page. Click the Oracle Icon at the top > Me > Benefits Click Pending Actions. Pending Actions Your Benefits Report a Life Event Before You Enroll Add family and others before you 5.0 Review and Need Help? Contact Us Resolve Action

- **Items**
- Review any actions requiring resolution. Click the item, review your elections, make necessary changes, and click Submit. If you have enrolled in Life Insurance requiring an Evidence of Insurability form, the benefits team will reach out to you with a link to the form and resolve this Pending Action for you once requirements have been met.)
- You have now completed your benefits enrollment!